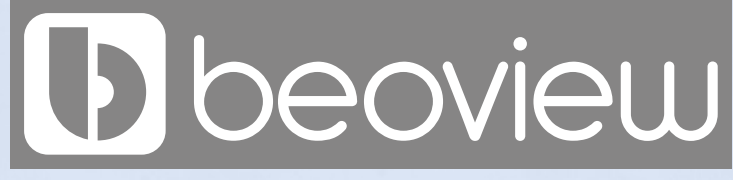

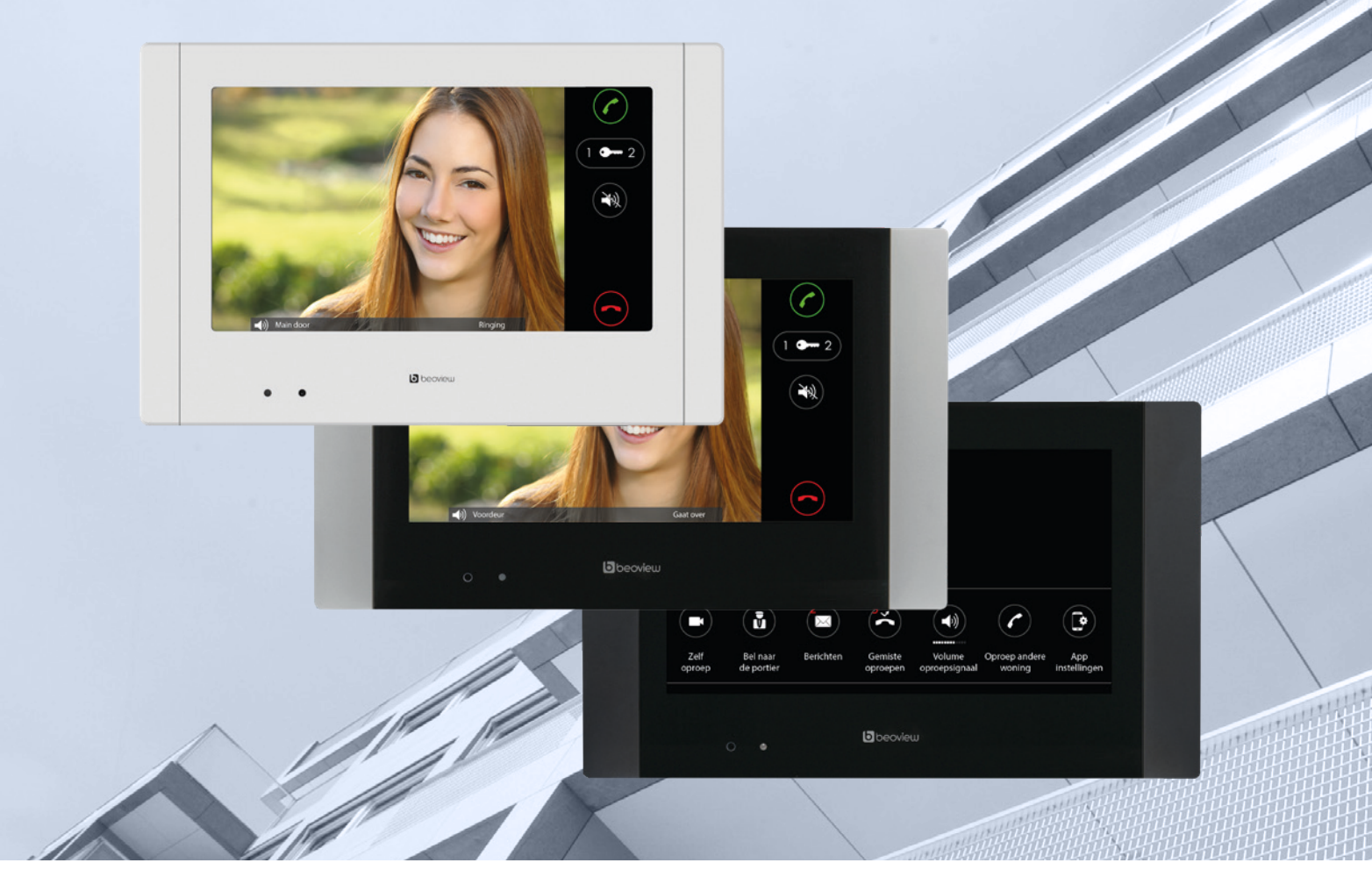

## Brugervejledning BEOVIEW7 BEOVIEW7/BK BEOVIEW7 Lite

# iPLUS **iPLUSBUS**

Enkel og kraftig!

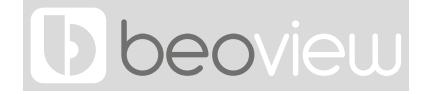

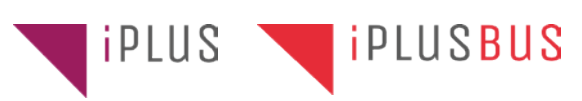

#### INDEKS

- 1. GENEREL BESKRIVELSE
	- 1.1 Status for monitor
	- 1.2 Hovedskærm

#### 2. BESKRIVELSE OG FUNKTIONSMENUSYMBOLER

- 2.1 Se indtastninger
- 2.2 Opkald til portner
- 2.3 Intercomopkald
- 2.4 Ubesvaret opkald og billede
- 2.5 Tekstmeddelelser
- 2.6 Doktorfunktion
- 3. BESKRIVELSE AF KOMMUNIKATION
	- 3.1 Indgående opkald fra et dørpanel
	- 3.2 Indgående opkald fra en lejlighed
	- 3.3 Indgående opkald fra en portner
	- 3.4 Besvarelse af et opkald
	- 3.5 Besvarelse af et indgående opkald fra en portner
- 4. Beoview APP sammen med App Gateway2 er kun mulig med firmwareversion 2.32 eller nyere.
	- 4.1 Parring af en smartphone
- 5. DETALJEREDE SPECIFIKATIONER
	- 5.1 Specifikationer

**Vigtigt:** Golmar og Lemvigh-Müller A/S forbeholder sig retten til at foretage ændringer af produktet eller i manualen uden forudgående meddelelse.

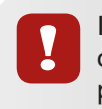

! I forbindelse med garantibestemmelserne må afbrydelse og/eller flytning af enheden kun udføres af kvalificerede personer.

#### **1.- GENEREL BESKRIVELSE**

#### Beoview-monitorer

Monitorerne i Beoview-serien fra Golmar har et slankt "vesteuropæisk" design. Ud over Beoview7 er der flere smukt designede monitorer; Beoview7 Lite-S, Beoview7 Lite-S Black og Portnerenheden, med telefonrør for privat samtale.

#### **1.1 Status for monitoren**

Monitoren har forskellige visningstilstande:

- Stand-by; Skærmen er slået fra.
- Hovedskærm; Tryk et vilkårligt sted på skærmen for at aktivere.

Skærmen viser forskellige symboler, der er yderligere beskrevet i punkt 1.2. Besked;

- Når status-LED'en nederst til venstre blinker (rød), betyder det, at der er et ubesvaret opkald, eller at en ny tekstmeddelelse er modtaget
- Kommunikationsstatus (beskrevet i punkt 3)

#### **1.2 Hovedskærm**

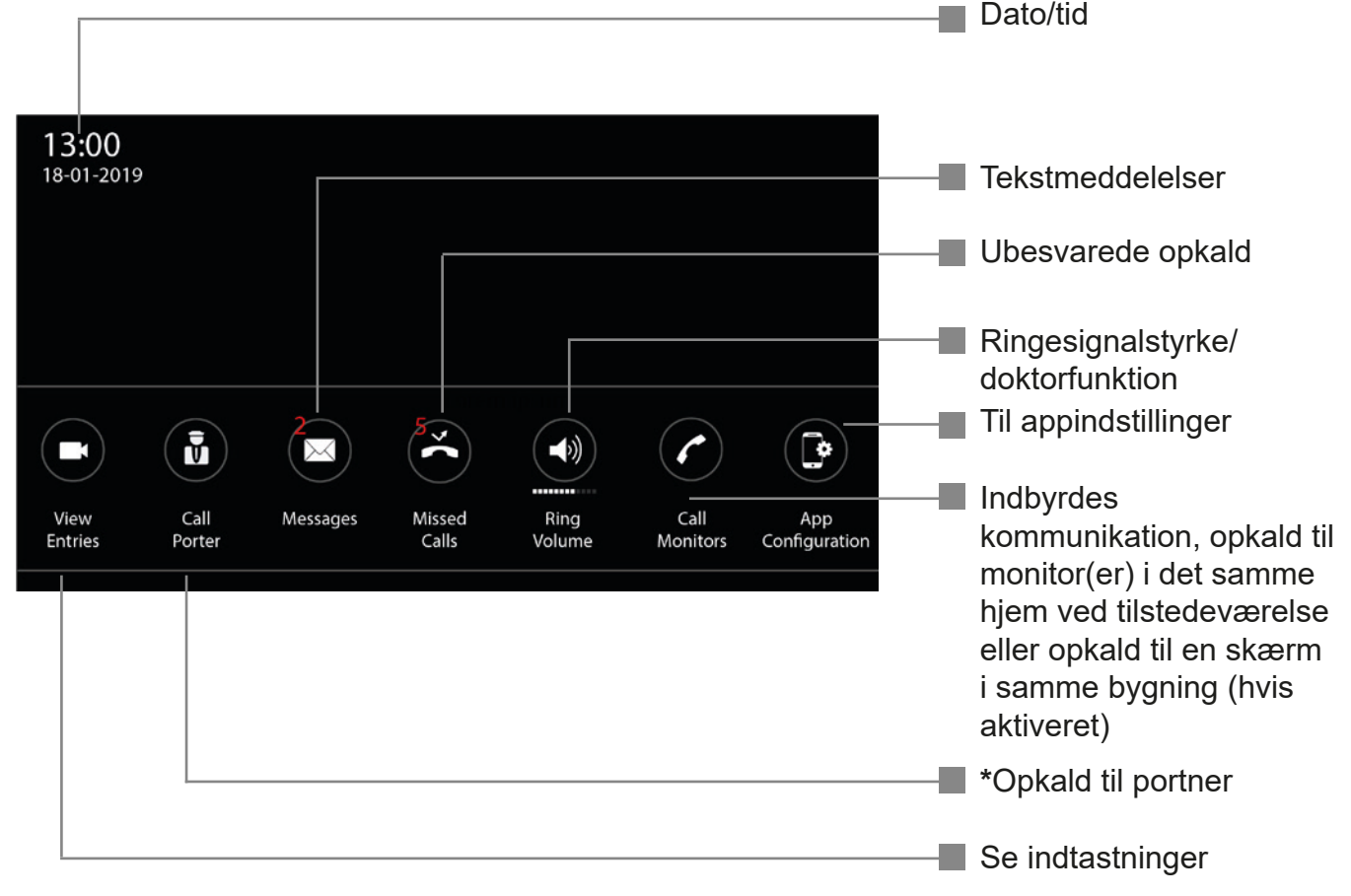

\*Hvis en Beoview7 portnerenhed er til stede i bygningen.

#### **2.1 Se indtastninger**

Tryk på dette symbol for at aktivere kameraet i det udvendige dørpanel.

Når denne funktion er aktiveret, vises følgende oplysninger:

- Dørpanel/navn på det panel, der er aktiveret
- Håndsætsymbol grønt for aktivering af kommunikation.
- Lås 1/lås 2 eller begge (afhængigt af konfigurationen).
- Pil venstre og højre; Hvis lejlighedsbygningen har flere indgange med dørpaneler, er det muligt at skifte mellem disse dørpaneler. Der kan ligeledes skiftes mellem tilknyttede IP CCTV-kameraer.
- Håndsætsymbol rødt for afslutning af kommunikationen eller visningen.

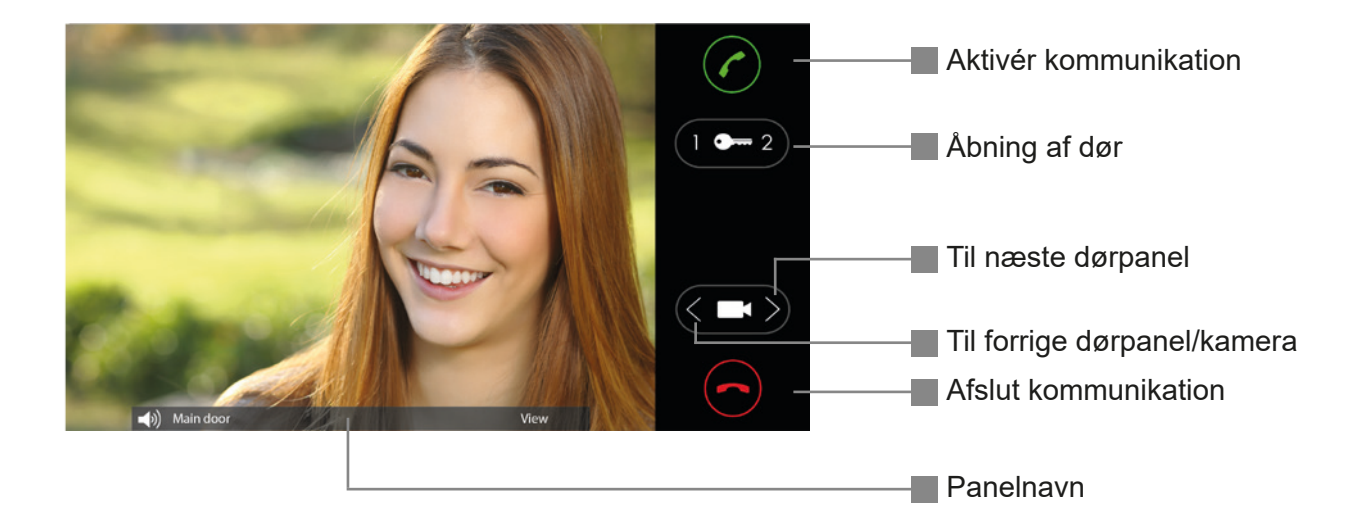

Når kommunikationen er aktiveret, vises følgende skærm:

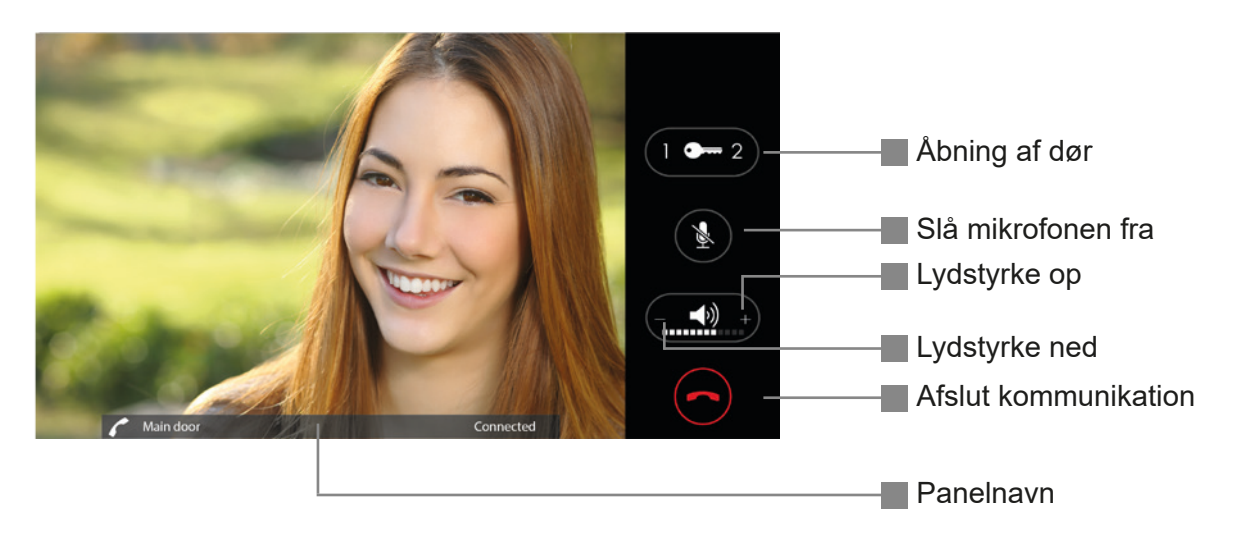

#### **2.2 Opkald til en portner (hvis der er portnerfunktion)**

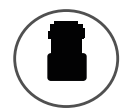

Hvis der er en portnerfunktion, kan du foretage et opkald til en portner ved at trykke på dette symbol.

Hvis der er en portnerenhed i systemet, ringes der straks til portneren.

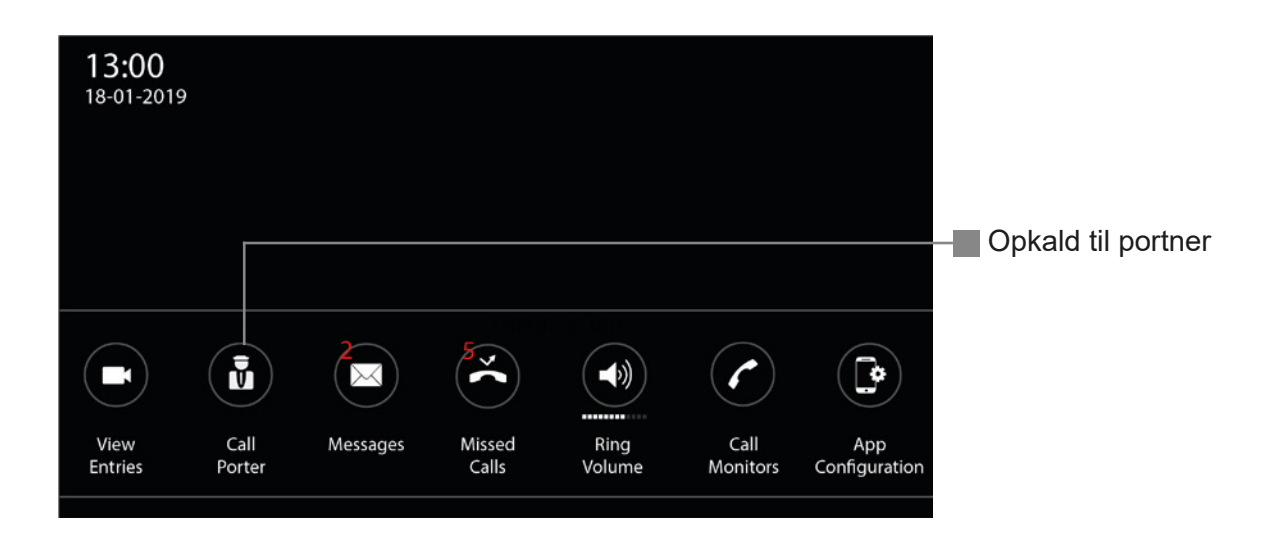

**Denne indstilling gælder kun, hvis der er en Beoview<br>7 Portnerenhed i installationen. Er dette ikke tilfældet,<br>8 Portnerenhed i installationen. Er dette ikke tilfældet,** reagerer symbolet ikke og bliver rødt i 1 sekund, når der trykkes på det

#### **2.3 Intercomopkald (når aktiveret)**

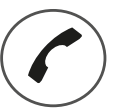

Når der trykkes på dette symbol, vises en liste over de lejligheder/personer, som man kan lave et intercomopkald til.

Brug pil op og pil ned for at rulle gennem listen med navne og trykke på navnet på den person, der skal ringes til. Dette opkald vil kun være et lydopkald.

Navnemærkaten (symbolet med navnet bag) ændrer farve afhængigt af status.

- Når lejlighedsmonitoren ringer, blinker mærkaten grønt.
- Hvis en lejlighed er optaget, bliver mærkaten gul.
- Hvis en lejlighed ikke er tilgængelig, bliver mærkaten rød.

Tryk på det røde symbol for at afslutte opkaldet.

Tilbage til hovedskærmen: Tryk på krydssymbolet for at vende tilbage til hovedskærmen.

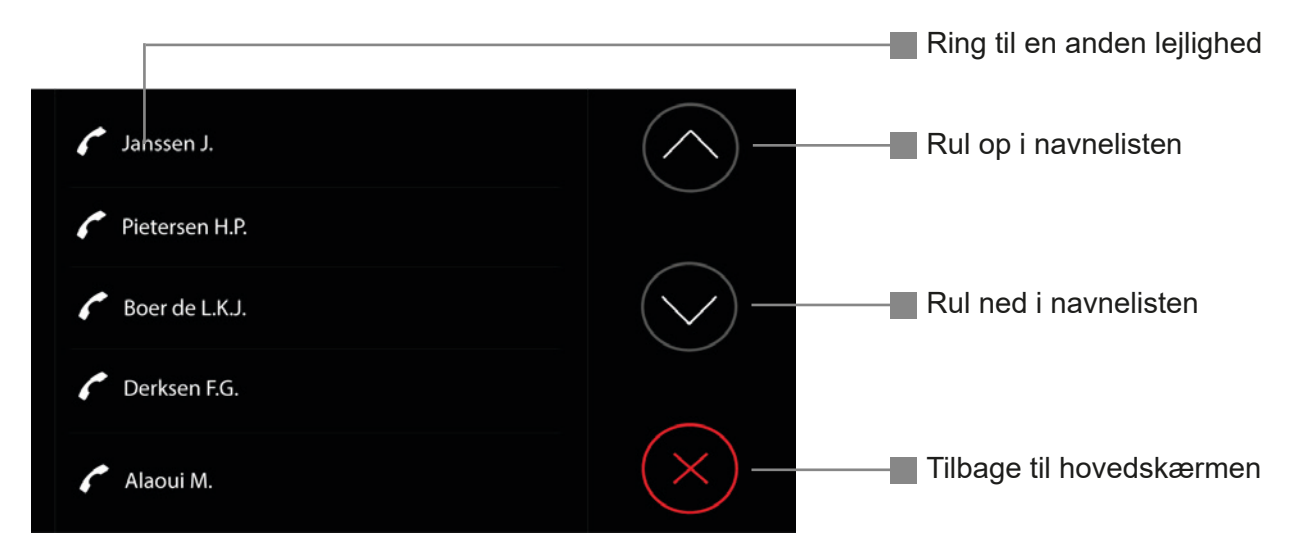

Når der er blevet trykket på en beboers navn, vises skærmen nedenfor.

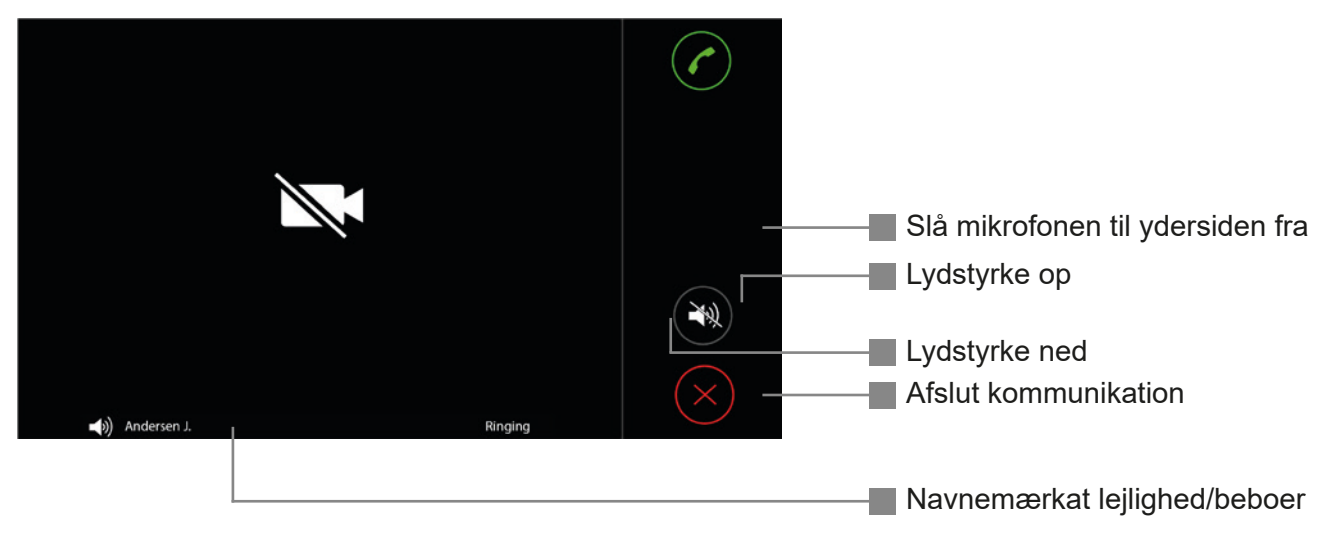

#### **2.4 Ubesvaret opkald og billede**

Hvis den røde LED på monitoren blinker, er der et ubesvaret opkald, eller der er kommet en ny tekstmeddelelse. Tryk én gang et vilkårligt sted på monitorens skærm, og hovedskærmen vises.

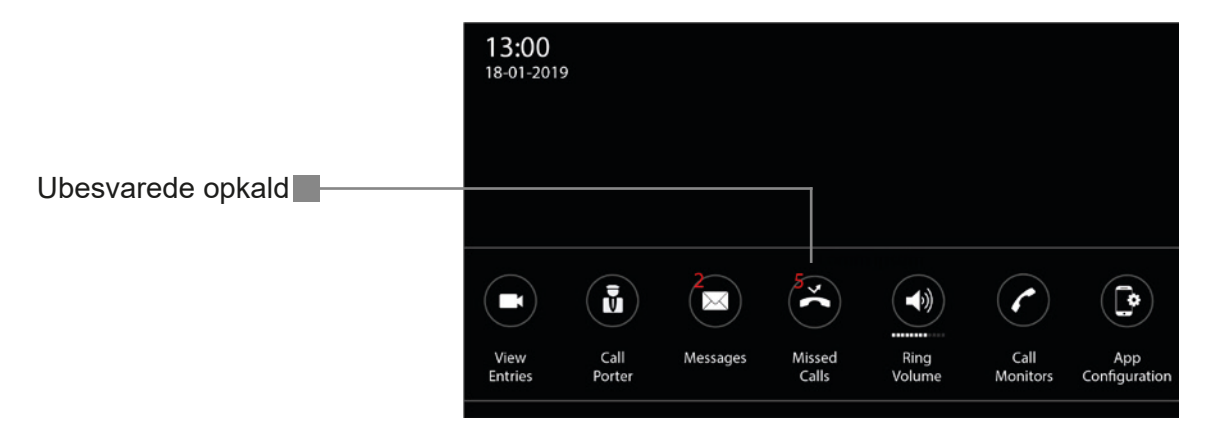

Tryk på ikonet Ubesvarede opkald, og følgende skærm A vises. Det seneste billede, der er blevet taget og ikke vist, vises med et dato- og tidsstempel i bunden. Hvis der er flere ubesvarede opkald, kan du gennemse billederne ved at trykke på piletasterne. Tryk på papirkurven for at slette et billede. En ny skærm B vises. Tryk igen på papirkurven for at bekræfte sletning af billedet.

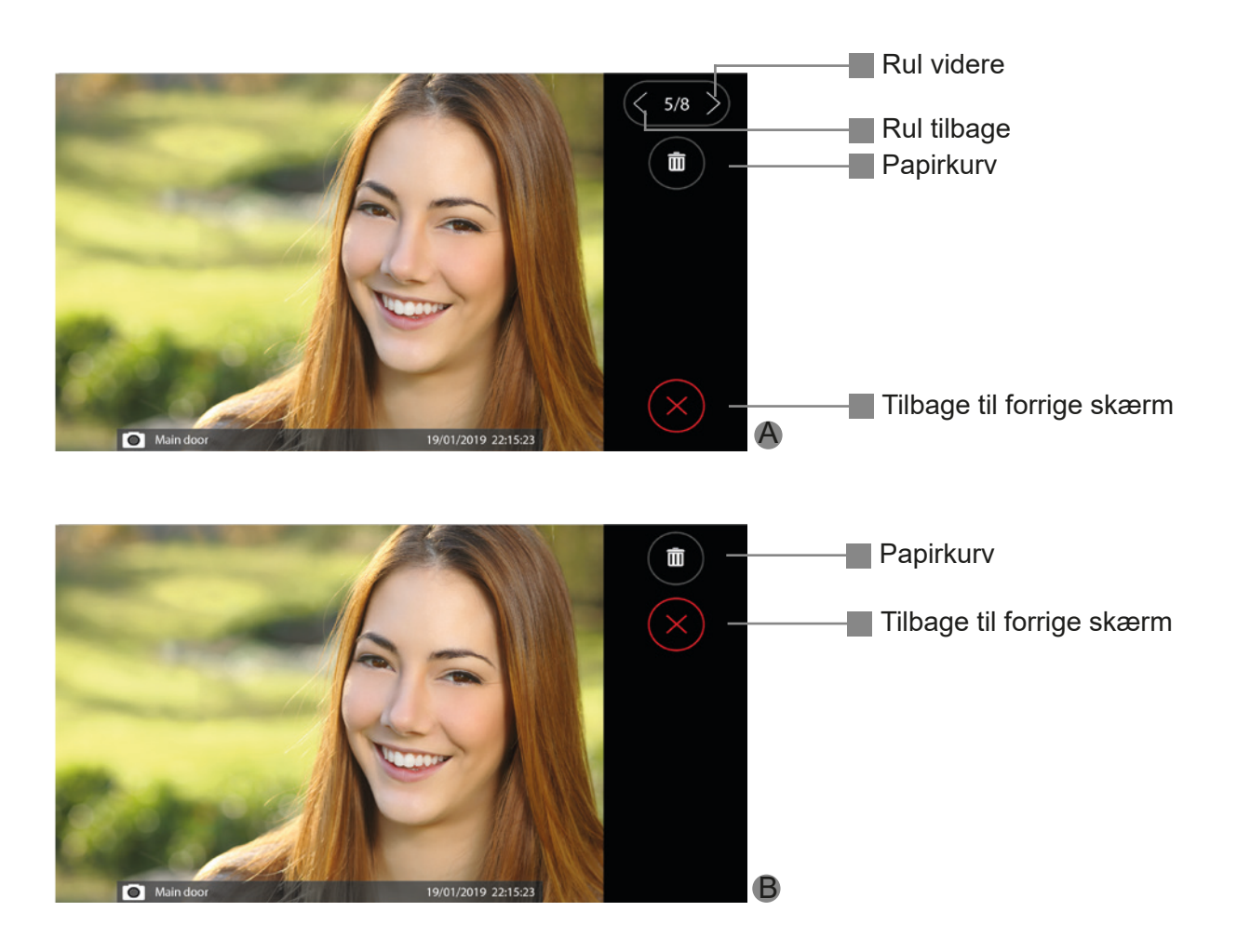

#### **2.5 Tekstmeddelelser**

Hvis den røde LED på monitoren blinker, er der et ubesvaret opkald, eller der er kommet en ny tekstmeddelelse. Tryk én gang et vilkårligt sted på monitorens skærm, og hovedskærmen vises.

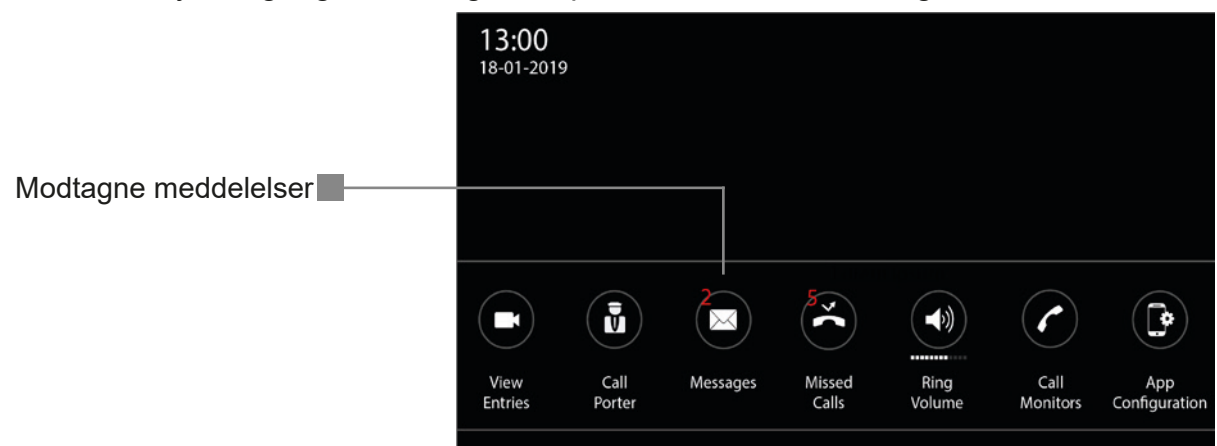

Tryk på symbolet Se besked. Nedenstående skærm vises, hvis der er meddelelser. Her finder du alle nye og gemte meddelelser. Du kan rulle gennem meddelelserne ved at trykke på symbolerne pil op eller pil ned. Tekstmeddelelserne vises med en prioritet, højeste eller ulæst øverst:

- Prioritet høj = !!
- Prioritet normal = !
- Prioritet lav = ingen besked

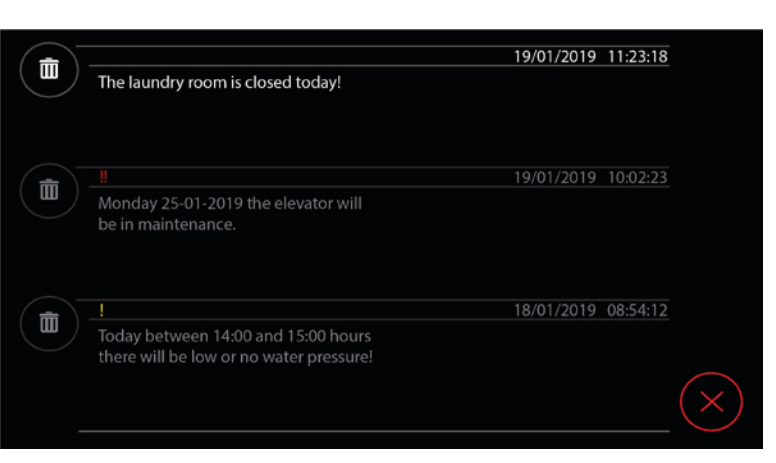

Tryk på krydssymbolet for at vende tilbage til hovedskærmen. Tryk på papirkurven for at slette en meddelelse.

Tryk på papirkurven igen på den næste skærm for at bekræfte. Tryk på krydssymbolet for at vende tilbage til beskeder.

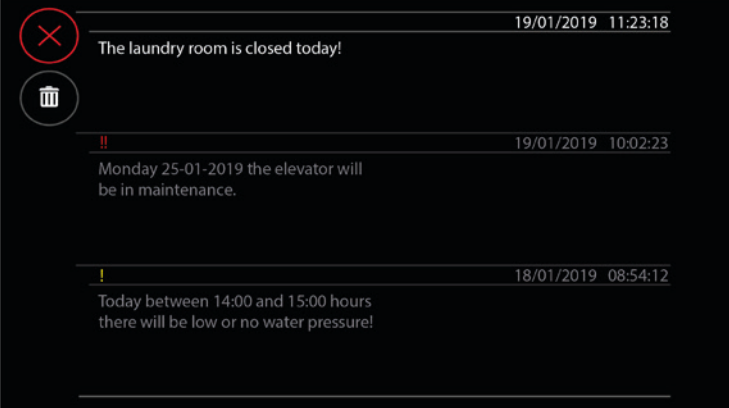

#### **2.6 Doktorfunktion**

Hvis installatøren har tilladt doktorfunktion, aktiveres dette, når lyden skrues helt ned (mutes). En tekst vil fortælle, at doktorfunktion er aktiv. Doktorfunktion deaktiveres ved at skrue op for lyden igen.

#### **3.- BESKRIVELSE AF KOMMUNIKATION**

#### **3.1 Indgående opkald fra et dørpanel**

Når der foretages et opkald fra det udvendige panel, vises videobilledet straks på monitoren, og opkaldssignalet lyder 4 gange. Navnet på dørpanelet, hvorfra den besøgende foretager et opkald, vises nederst på skærmen.

Der er nu et par muligheder:

- **• Start en samtale med den besøgende:** Tryk på det grønne håndsætsymbol for at starte kommunikationen. Du kan tale med den besøgende håndfrit. **GÅ TIL SIDE 11**
- **• Åbning af døren (uden at starte kommunikationen).** Systemet giver mulighed for at åbne flere døre. Når der er én indgangsdør, skal du trykke én gang på døråbnerknappen, hvorefter døren låses op. Når der er to døre, skal du trykke på dør 1 eller dør 2 for at åbne den tilsvarende dør.
- **• Afbrydelse af ringetonen under et opkald (mute):** Hvis du trykker på højttalersymbolet under opkaldet, standses ringetonen.
- **• Afvis et opkald:** Tryk på det røde håndsætsymbol for at afvise et opkald. Opkaldet fra dørpanelet afsluttes, eller opkaldet kan fortsættes, indtil det ringer udi.

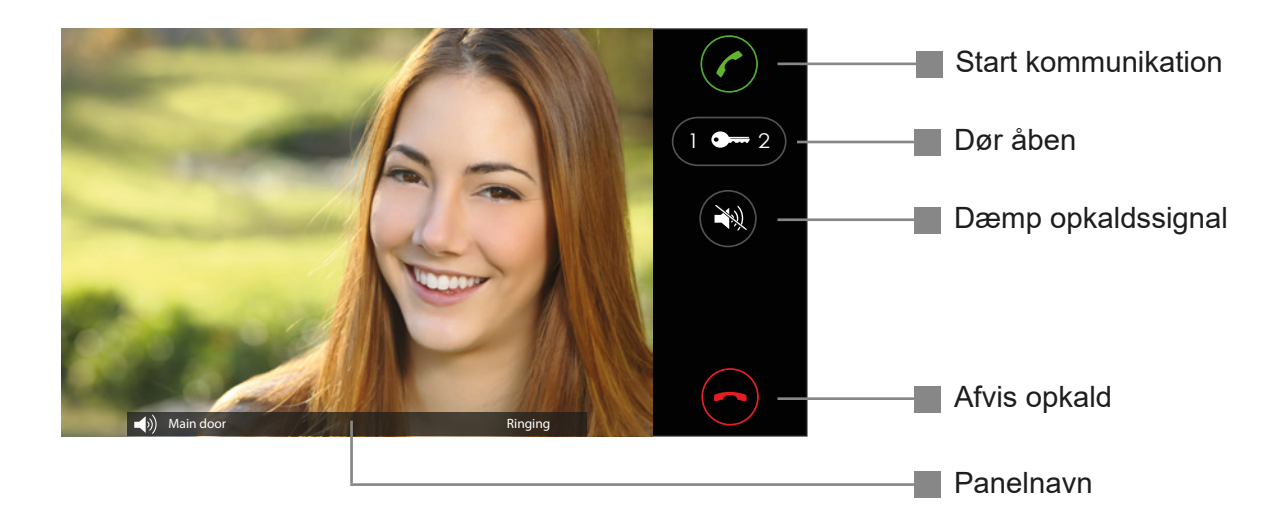

#### **3.- BESKRIVELSE AF KOMMUNIKATION**

#### **3.2 Indgående opkald fra en anden lejlighed i bygningen**

Når en beboer i en anden lejlighed ringer til din monitor, vises der ikke et videobillede. Opkaldssignalet ringer 4 gange. Navnet på beboeren vises nederst på skærmen.

Følgende muligheder er tilgængelige:

- Start en samtale med den anden lejlighed: Tryk på håndsætsymbolet for at oprette en lydforbindelse. Du kan nu tale med den anden beboer håndfrit.
- Afvis et opkald: Tryk på krydssymbolet for at afvise et opkald.
- Afbrydelse af ringetonen under et opkald (mute): Ved at trykke på højttalersymbolet under opkaldet stoppes ringetonen.

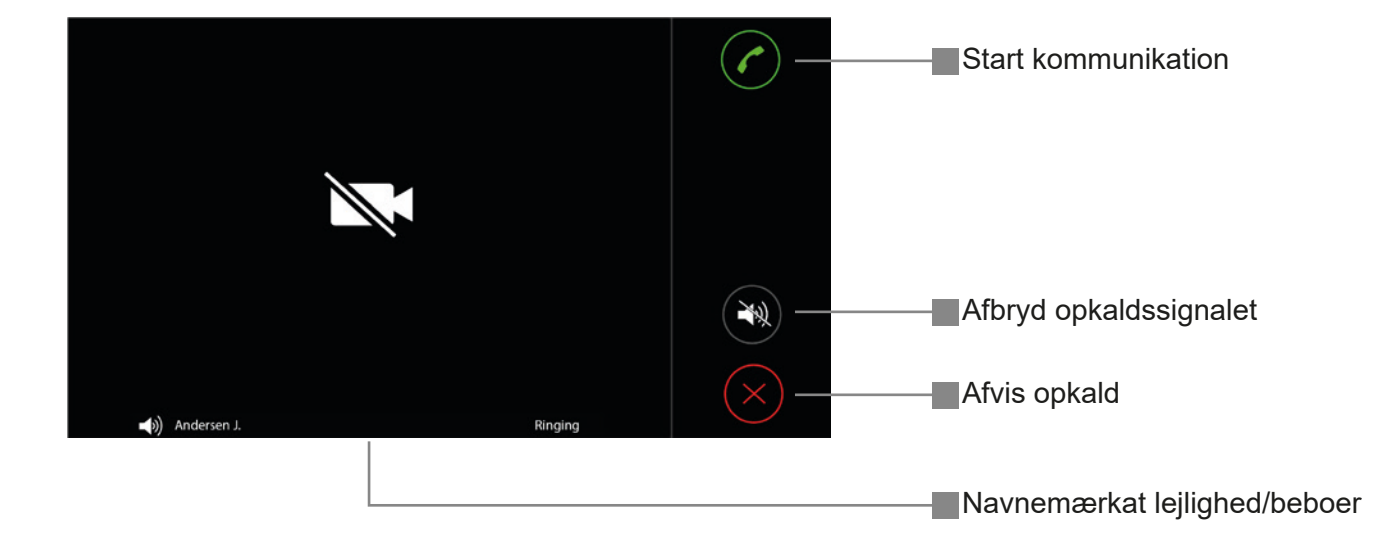

#### **3.3 Indgående opkald fra en portner**

**Handlingen for et opkald fra en portner er den samme som beskrevet ovenfor.**

#### **3.- BESKRIVELSE AF KOMMUNIKATION**

#### **3.4 Besvar et opkald (fortsat fra 3.1 på side 9)**

Når der foretages et opkald fra dørpanelet, vises videobilledet straks på skærmen, og opkaldssignalet lyder 4 gange. Navnet på dørpanelet, hvorfra den besøgende foretager opkaldet, vises nederst på skærmen.

Følgende muligheder er tilgængelige:

- **• Start en samtale med den besøgende:** Tryk på det grønne håndsætsymbol for at oprette en lydforbindelse. Det er nu muligt at tale med den besøgende håndfrit.
- **• Åbning af døren:** Systemet giver mulighed for at åbne flere døre. Når der er én indgangsdør, skal du trykke én gang på døråbnerknappen, hvorefter døren låses op. Når der er to døre, skal du trykke på dør 1 eller dør 2 for at åbne den tilsvarende dør.
- **• Afslut kommunikationen:** Tryk på det røde håndsætsymbol for at afslutte kommunikationen.
- **• Sluk monitorens mikrofon (samtale på hold):** Ved at trykke på mikrofonsymbolet under en samtale kan mikrofonlyden slukkes indefra og til ydersiden. Mikrofonikonet får en streg over og bliver rød. Når du trykker på mikrofonsymbolet igen, tændes mikrofonen igen.
- **• Opkaldsvolumen højere eller lavere:** Under opkaldet kan opkaldsvolumen justeres op eller ned i 6 trin ved at trykke på + eller -.

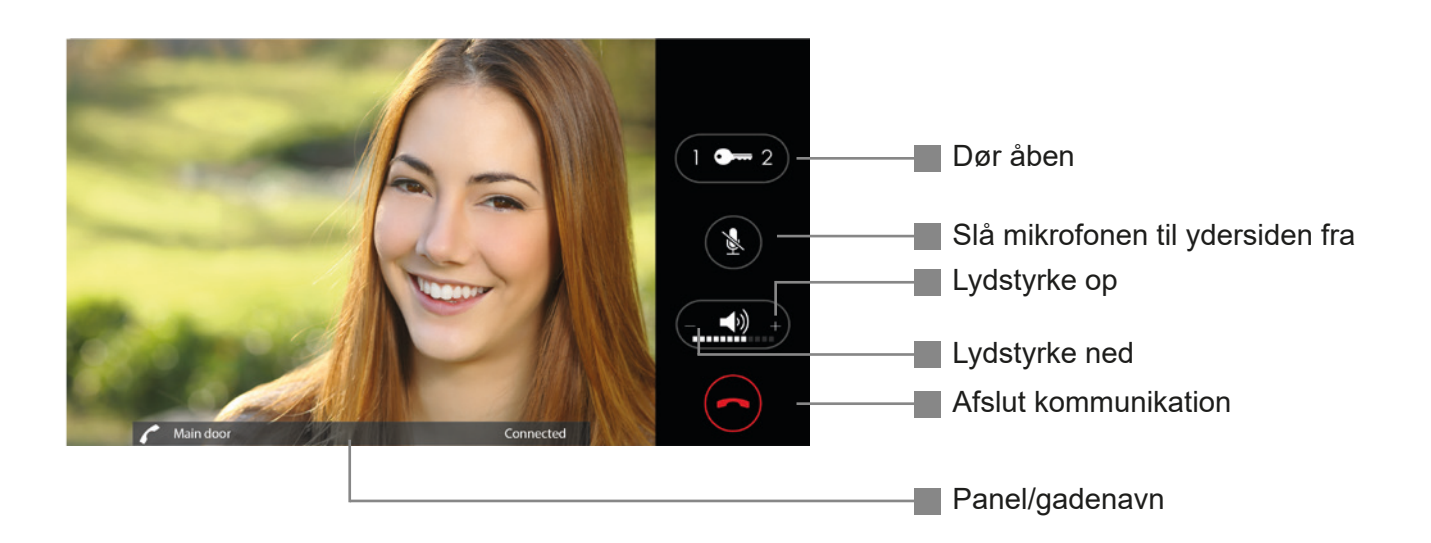

#### **4. Beoview APP sammen med App Gateway 2**

Denne mulighed kræver modulet App Gateway2.

#### **4.1 Parring af en smartphone.**

Download BeoviewApp fra

App store

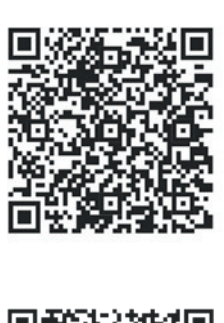

**GooglePlay** 

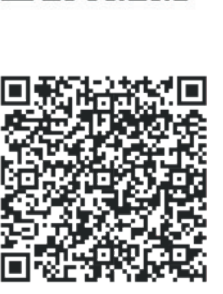

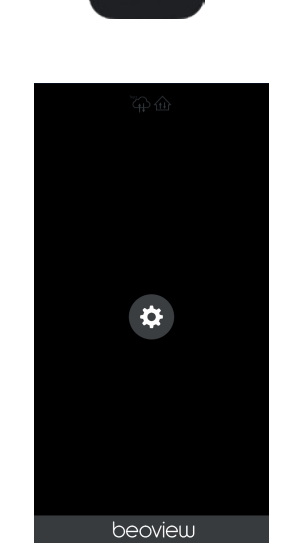

Figur 5.1

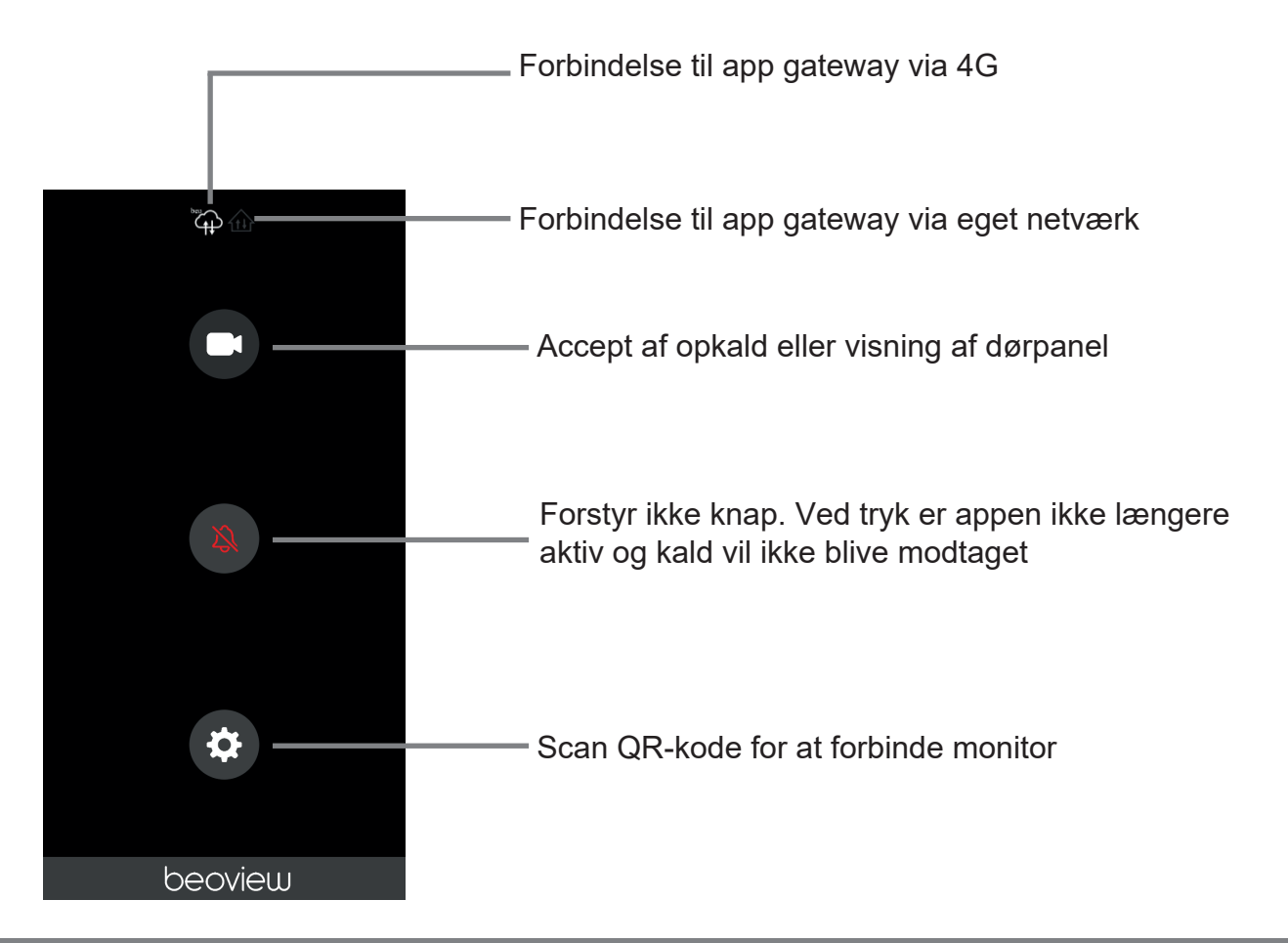

### Brugervejledning – FW Rev. 2-32 BEOVIEW7

- 1. Åbn appen ved at trykke på ikonet. Følgende skærm vises som i figur 5.1:
- 2. Tryk på indstillingssymbolet, og en QR-kodeskanner starter.
- 3. Gå til monitoren, og tryk på knappen App Opsætning:
- Ved lang søgetid (5 sek.) og bip: App Gatewayen er ikke sluttet til internettet. Kontroller internetforbindelsen til App Gatewayen
- Ved kort søgetid (1 sek.) og bip: Monitoren kan ikke se App Gatewayen. Kontroller netværksforbindelserne

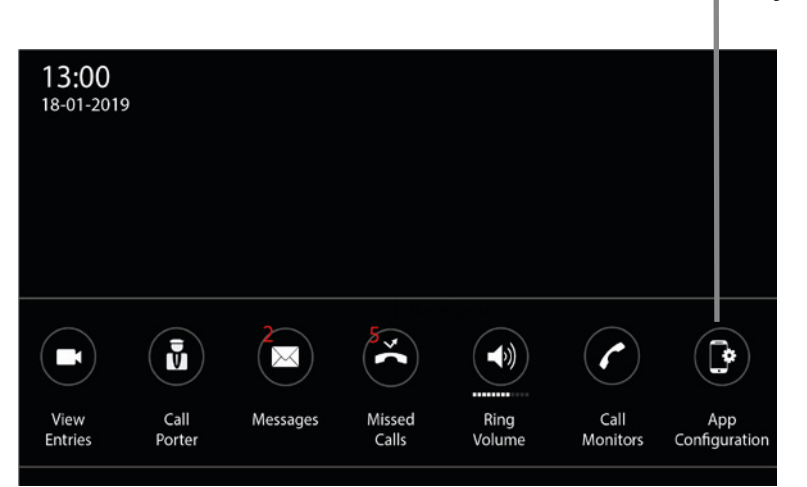

Gå til skærmen for at tilføje en mobiltelefon

4. Tryk på knappen til registrering af en ny enhed til venstre på skærmen for at tilføje den første smartphone. Der kan højst parres 4 smartphones til gatewayen.

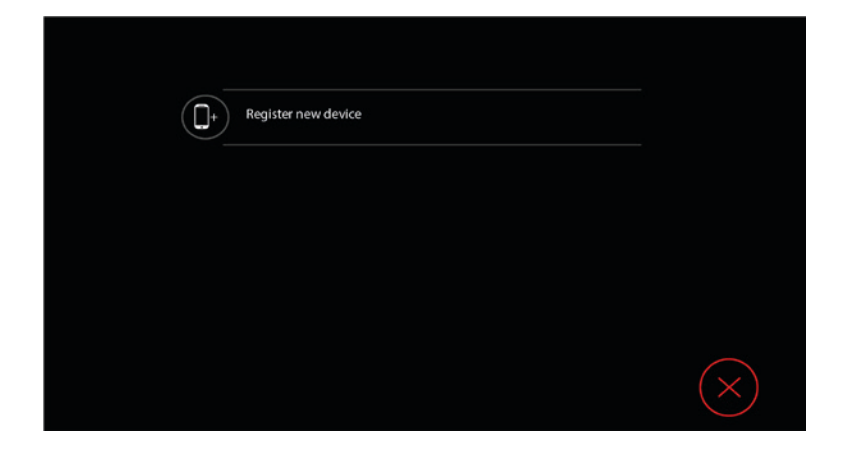

Der vises en QR-kode. Scan denne QR-kode med appen på smartphonen. Smartphonen og AppGateway parres.

Scan QR-koden med appen.

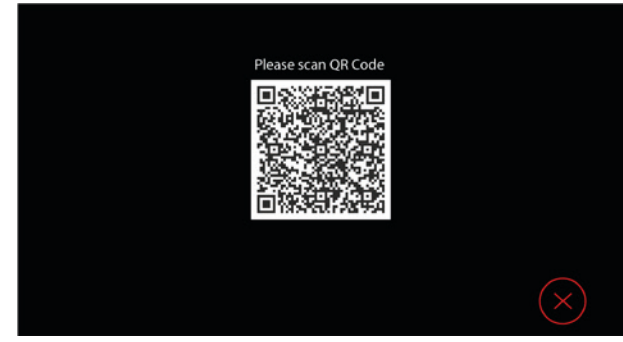

Skærmen på monitoren viser derefter en tilføjet smartphone med det tilknyttede navn på smartphonen som i figur 5.2.

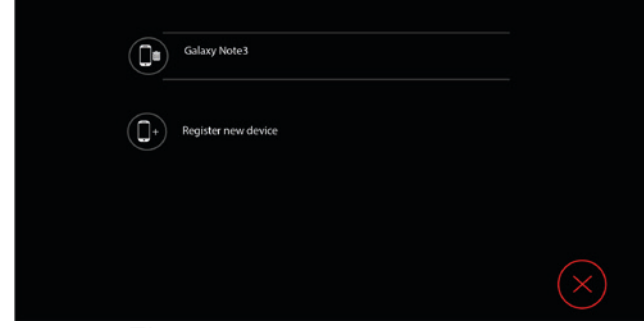

Figur 5.2

Smartphonen er nu parret. Der kan tilsluttes en anden smartphone (op til 4 pr. monitor), men dette kan også gøres senere. Når det udvendige dørpanel ringer, vises en push-meddelelse på telefonen. Klik på den, og følgende skærm vises:

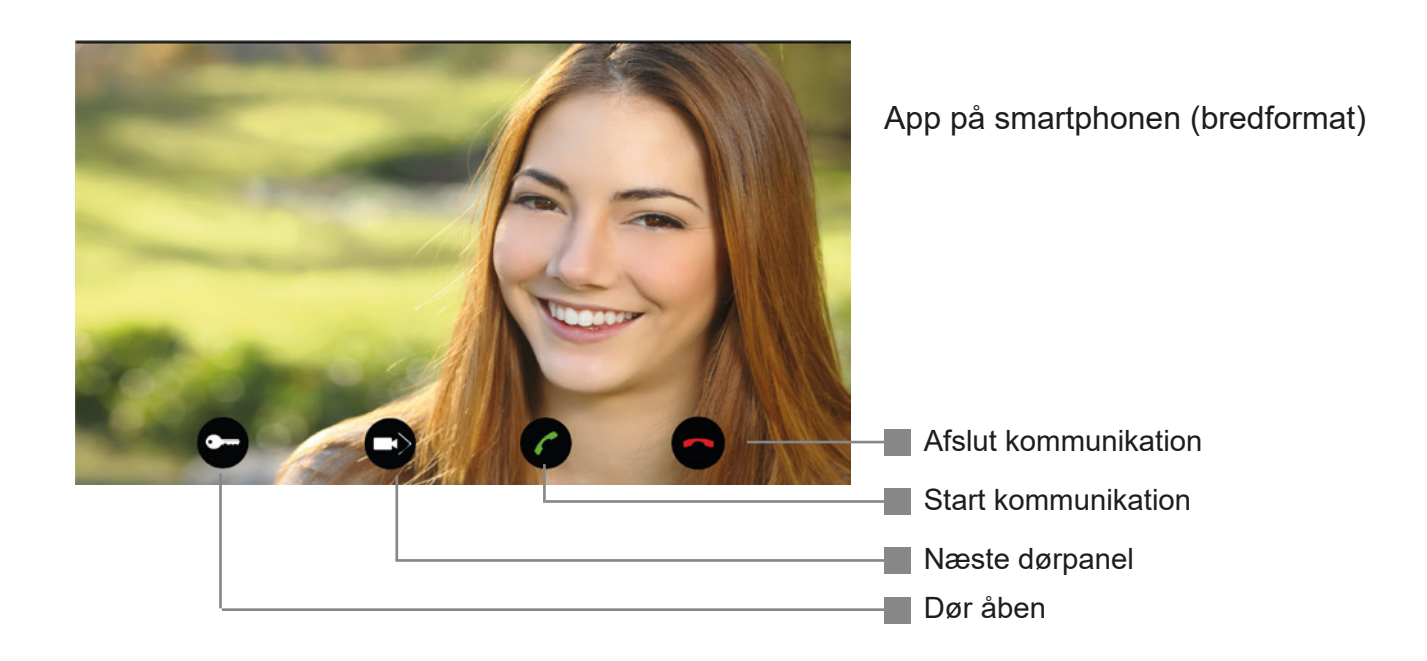

iPLUS

#### **5.- DETALJEREDE SPECIFIKATIONER**

#### **5.1 Specifikationer**

- 7 "kapacitiv touchskærm i høj opløsning (800 x 480 pixels)
- Vægmodel, overflademonteret på ind/eller påbygningsdåse
- Fuld duplekssamtale (håndfri tale/lytning)
- **Serverfrit** fuldt IP-system
- AES256 krypteret lyd, video og data
- Streaming af videobillede (25 billeder i sekundet)
- Drives af PoE (Power over Ethernet)
- Rj45-stik, integreret dørklokkeforbindelse og parallel signaludgang
- Billedhukommelse: Ca. 25 øjebliksbilleder af besøgende (ubesvarede opkald), der er nemme at slette. Ved fuld hukommelse overskrives billede 1 osv.
- **Rød LED:** For at underrette om et ubesvaret opkald og/eller tekstmeddelelse
- Dørspion, hvor samtale kan etableres (Andre lejligheder kan ikke aktivere dit opkald)
- Brugergrænseflade i fladt design til: Selvopkald | Opkaldssignalets lydstyrke (slukket/min./ middel/maks.)
- Portners opkald | Se mistet opkald Internt opkald hjem
- Internt intercom opkald bygning | Tekstmeddelelser (post-it)
- Bordmodel via valgfrit bord/skrivebordskonsol
- Alle Beoview-monitorer: Beoview7, Beoview7 Lite-S og Portnerenheder kan blandes i én installation
- Maksimalt 8 enheder parallelt af samme type
- Visning af det udvendige dørpanel, hvor opkaldet kommer fra (på monitorerne)
- Styring af IP-kontrolrelæ
- Link til App Gateway 2 for videresendelse til APP (App-Gateway-modulet er valgfrit) Version 2-32 eller nyere
- Komplet med metalmonteringsplade RC-B7
- Montering på én standardmonteringsboks
- **Dimensioner Beoview7:** 221 x 135 x 15 (23) mm (b x h x d)
- **Materiale Beoview7:** Aluminiumshus, mat sort ABS-bagside, klar børstet aluminiumsramme, hærdet glas
- **Materiale Beoview7 Lite-S: Hvidt ABS, hærdet glas**
- **Materiale Beoview7 Lite-S BK:** Sort ABS, hærdet glas
- **Dimensioner Beoview7 Lite:** 203 x 133 x 15 (23) mm (b x h x d)
- **Kabelføring:** min. Cat5e

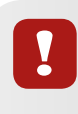

! De muligheder, der er nævnt ovenfor og <sup>i</sup> vejledningen, gælder kun, hvis de er konfigureret eller findes i installationen.

Spørg Lemvigh-Müller A/S om de forskellige muligheder.

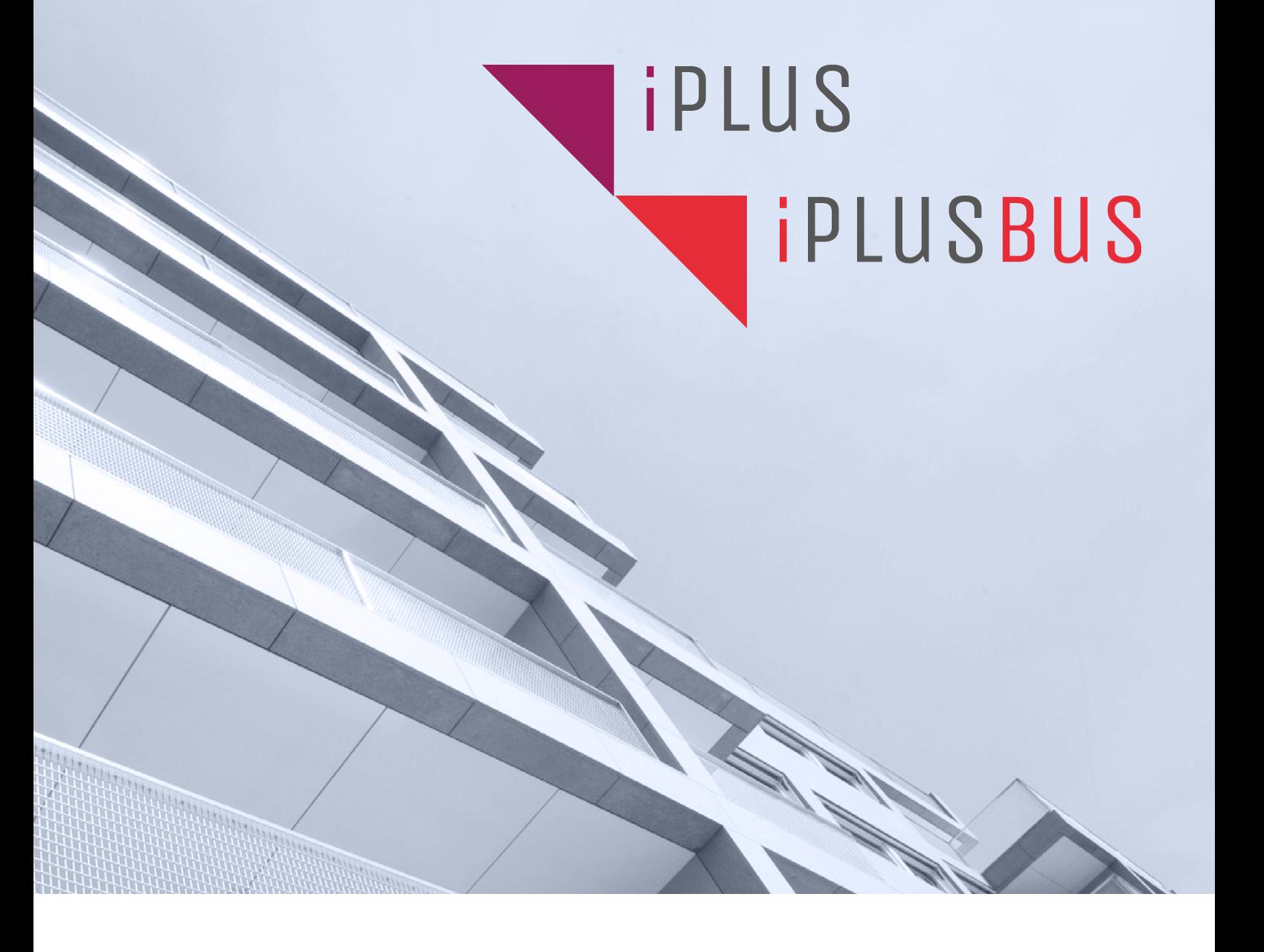

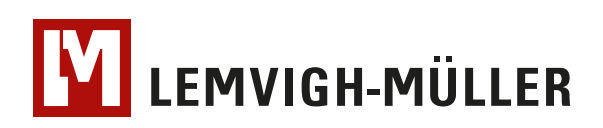

Stationsalléen 40 2730 Herlev - Danmark www.lemu.dk Tlf.: +45 3695 5499 Mail: aso@lemu.dk